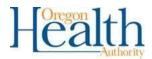

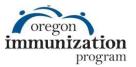

## **Running Reminder/Recall in ALERT IIS**

The ALERT IIS Reminder/Recall Report allows your clinic to pull a list of patients that are not upto-date on their immunizations in ALERT IIS and contact them to schedule immunization visits. This guide provides step-by-step instructions for running the Reminder/Recall Report to improve COVID-19 immunization rates but can be applied to any immunization series. The example below addresses the completion of the COVID-19 series for adults ages 18 to 64 years old. For further assistance with this report contact the ALERT IIS help desk at 800-980-9431 or <u>alertiis@state.or.us</u>.

<u>NOTE</u>: Before starting reminder/recall, please read the "<u>Manage Your Active Patient List in ALERT/IIS</u>" guide. Accurate patient lists make reminder recall much more effective.

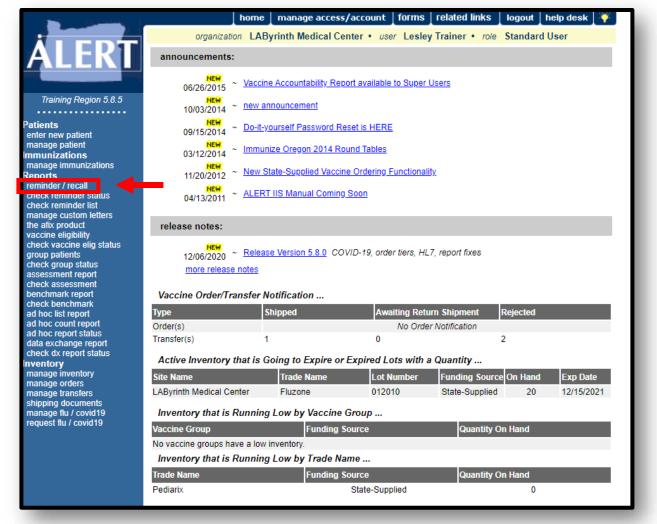

**Step 1:** From the Reports menu on the left-hand side, select "Reminder/Recall".

**Step 2: Select Patient Population** allows you to choose which patients the reminder/recall includes. It is easiest to select "Patients Associated with Your Clinic". Should you need to further specify other filter options are available.

| Select Patient Population                                                             |                                  |
|---------------------------------------------------------------------------------------|----------------------------------|
| Patients Associated with LAByrinth Medical Center                                     | Remove out of state<br>addresses |
| O Patients Residing in Selected County                                                |                                  |
| O Patients Associated with LAByrinth Medical Center<br>or Residing in Selected County |                                  |
| Available Counties                                                                    |                                  |
| ~                                                                                     |                                  |
| O Patients Associated with ROSTER LIST                                                | ~                                |
| O Patients Associated with Selected Organization(s)                                   |                                  |
| Organization Name                                                                     | Selected Organization(s)         |
|                                                                                       | dd >                             |
| Add                                                                                   | I All >>                         |
|                                                                                       | emove                            |
| _ <re< td=""><td>emove All</td></re<>                                                 | emove All                        |
| · · · · · · · · · · · · · · · · · · ·                                                 |                                  |
|                                                                                       |                                  |

**Step 3:** Select "Enter new Reminder Recall Request Criteria". Enter the name of your reminder recall criteria in the box provided. This will allow you to save your reminder recall settings to use and edit at a later date. Saved reminder recall settings will appear in the "Use a previous Reminder Recall Request Criteria" drop-down menu. In this example, we are setting up a new reminder recall named "COVID-19".

| ninder/Recall Request                                               |                         |   |           |    |
|---------------------------------------------------------------------|-------------------------|---|-----------|----|
| eate New List                                                       |                         |   |           | 23 |
| Enter new Reminder Recall Request Criteria                          | COVID19                 |   | List Name |    |
| <ul> <li>Use a previous Reminder Recall Request Criteria</li> </ul> | Please select an option | ~ |           |    |

**Step 4:** Indicate the tracking Schedule that will be used for the Reminder Recall. Select "Use Tracking Schedule Selected for All Patients" and pick "ACIP" from the drop-down menu. The ACIP schedule should always be used when running reminder recall because all national assessment standards are based upon the ACIP schedule.

| Indicate the Tracking Schedule                     |      |   |  |
|----------------------------------------------------|------|---|--|
| O Use Tracking Schedule Associated with Each Patie | ent  |   |  |
| Use Tracking Schedule Selected for All Patients    | ACIP | ~ |  |
|                                                    |      |   |  |

**Step 5:** Select the vaccines that you want to run the Reminder/Recall for by highlighting the vaccine name and clicking add. In this example, we've selected COVID-19. ALERT will return all patients missing at least one dose from the vaccine groups that you select.

| se are the vaccines for which you want | to conduct reminder | r/recall. |        |          |   |
|----------------------------------------|---------------------|-----------|--------|----------|---|
| Use All Vaccine Groups                 |                     | 1899      | -      |          |   |
| Use Vaccine Groups Selected            |                     | 4         | Add    | COVID-19 | * |
|                                        | Adeno               |           | Remove |          | - |

**Step 6:** Select either "Vaccines Due Now", "Vaccines Past Due, or "Both". "Vaccines Due Now" will include any vaccines that the patient is currently in the recommended age range for. "Past Due" includes vaccines that a patient is still eligible to receive, but that a patient is older than the recommended age range for. "Both" includes all vaccines that a patient is eligible to receive. We recommend selecting "Both" to ensure that your reminder recall covers as many individuals as it can.

| O Vaccines Due Now |  |
|--------------------|--|
| Vaccines Past Due  |  |
| Both               |  |

**Step 7:** Leave the next three fields blank, they apply to specialty reminder recall lists only. The "Use Subpotent Vaccinations" applies to vaccines that have been marked as subpotent due to a temperature excursion or other damage to the vaccine. The "School and Primary Care Provider" section allows you to limit the recall population to patients assigned to a specific school, or primary care provider in ALERT. This feature only works if your clinic's Super User has set this up in ALERT IIS and will be blank otherwise. "Additional demographic Criteria" can be used to limit your recall population by city, zip code, or county.

| Select Subpotent Recall       |              |                |      |   |
|-------------------------------|--------------|----------------|------|---|
| Use Subpotent Vaccinations    | \$           |                |      |   |
| Select the School & Primary C | are Provider |                |      |   |
| School                        | ~            | Provider (PCP) |      | ~ |
| Enter Additional Demographic  | Criteria     |                |      |   |
| City                          | Zip Code     | Co             | unty | ~ |
|                               |              |                |      |   |

**Step 8:** Select a date range. You may filter patients by either target date, or birth date. Entering a target date will return patients with vaccines that are due, past due, or both within the target date range you select. Entering a Birth date range will return patients who were born within the range you select. For this example, we will be using Age Range, we are recalling patients who are 18 to 64 years old on today's date.

**NOTE:** If your clinic is going to implement regular reminder recall it is simplest to recall a smaller age range. For example, you could recall by birth date all individuals turning 18 years of age in the last month. This ensures that all patients have their records reviewed.

| Target Date Range                                | From: |         | Through:                  |                          |
|--------------------------------------------------|-------|---------|---------------------------|--------------------------|
|                                                  |       | NOTE: I | f Target Date is blank, t | oday's date will be used |
| A DECK A DECK DECK DECK DECK DECK DECK DECK DECK |       |         |                           |                          |
| -                                                |       |         | Thursday                  |                          |
| Select Age or Birth Date Ra                      | From: |         | Through:                  |                          |

**Step 9: Select the vaccine groups you would like to display.** Select "Use All Vaccine Groups". Patients on the reminder recall list may be missing doses from vaccine groups in addition to the vaccines you selected in Step 4. Selecting this feature will list all doses a patient is missing, rather than just those you have selected previously.

| elect the Vaccine Groups to Display |                  |   |        |  |
|-------------------------------------|------------------|---|--------|--|
| Use All Vaccine Groups              |                  |   |        |  |
| Use Vaccine Groups Selected         |                  | ~ | Add    |  |
|                                     | Adeno<br>Anthrax | V | Remove |  |
|                                     | 1                |   |        |  |

**Step 10:** Specify how you would like your list sorted. The default selection is to sort alphabetically by last name. You can also sort by first name, school, provider, or county.

| ort 2 <sup>nd</sup> By Fi | irst Name          | $\sim$ | Ascending V | Sort 4 <sup>th</sup> By | ✓ | ~ |
|---------------------------|--------------------|--------|-------------|-------------------------|---|---|
|                           | outpart and 03 900 |        |             |                         |   |   |

**Step 11: Click Save & Generate.** This will generate your reminder recall list and save the criteria you have set so that you can use them at a later date. You should be redirected to the Reminder Request status page which can be accessed by selecting **"Check Reminder Status"** in the reports menu on the left hand side of the screen.

NOTE: When using previously saved reminder recall criteria, the only thing you will have to change is the birth date range. All other reminder recall criteria can be re-used for future recalls.

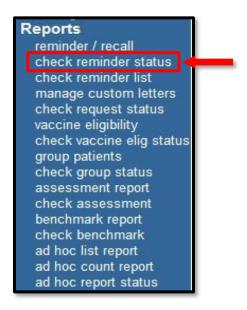

**Step 12:** Reports in ALERT IIS run in the background and will not complete until you **click the "Refresh" button.** 

| Reminder Request State | us        |        |          |             |            | Refresh |
|------------------------|-----------|--------|----------|-------------|------------|---------|
| Started                | Completed | Status | Patients | Target From | Target To  | Cancel  |
| 09/20/2021 12:05 PM    |           | QUEUE  |          | 09/20/2021  | 09/20/2021 |         |

**Step 13:** Once it's ready, the status will show "100%" and the time and date will turn into a blue hyperlink

| Reminder Request St | atus                |        |          |             |            | Refresh |
|---------------------|---------------------|--------|----------|-------------|------------|---------|
| Started             | Completed           | Status | Patients | Target From | Target To  | Cancel  |
| 09/20/2021 12:05 PM | 09/20/2021 02:00 PM | 100 %  | 4983     | 09/20/2021  | 09/20/2021 |         |

**Step 14:** This is the final stage of generating reminder/recall. First, you can review the process summary which shows how it narrowed down your clinic population to those who will receive notices. This can be a useful step if your recall list is too large. If that happens, consider narrowing down the recall criteria to the vaccines that your patients are least likely to be up-to-date for. To find this information, you can run an ALERT IIS Assessment report.

| Reminde | er Request Criteria Name: C19                                                                                                    |          |
|---------|----------------------------------------------------------------------------------------------------|----------|
| Step    | Criteria Evaluated at this Step                                                                                                    | Patients |
| 1       | Patients associated with Oregon Immunization Program.                                                                                                    | 416024   |
| 2       | Patients immunized by Oregon Immunization Program.                                                                                                    | 414538   |
| 3       | Patients that are active within Oregon Immunization Program and allow Reminder & Recall<br>Contact.<br>Additional criteria includes:<br>Patients with age range from: 18 Years to: 64 Years;<br>School is not specified;<br>Provider is not specified.                                                           | 149133   |
| 4       | Patients that have a Valid Address.<br>Additional criteria includes:<br>• City is not specified;<br>• Zip Code is not specified.                                                                                                    | 145790   |
| 5       | <ul> <li>Patients that meet the following criteria regarding vaccination status:</li> <li>Patients that are Due Now or Past Due for one or more vaccinations as of 09/20/2021;</li> <li>Use the following vaccine groups: COVID-19 and ;</li> <li>Use tracking schedule associated with each patient.</li> </ul> | 4983     |
|         | Total Number of Patients Eligible for Reminder                                                                                                    | 4983     |

**Step 15:** Before you finalize reminder/recall, you might find it helpful to review the patients who will receive notices. Scroll to the bottom of the screen and click the "Preview Patients" button.

| Last Notice Date Options                                                                 |                     |
|------------------------------------------------------------------------------------------|---------------------|
| Preview Patients that will display on the Reminder Recall Report.                        | Preview Patients    |
| Increment last notice date for all patients eligible for this reminder.                  | Increment Eligible  |
| Increment last notice date for all patients immunized by Oregon Immunization<br>Program. | Increment Immunized |
| Return to the previous screen.                                                           | Cancel              |

**Step 16:** From the "Preview Patients" screen you can click on the patient name to view and edit the patient record and contact information. You can also inactivate patients from this list if they are no longer at your clinic. Click on "Return to Reminder Recall" to return to the previous screen.

NOTE: The patient preview will only be available for 24 hours after you generate the reminder/recall. You can use this feature to recall patients with phone calls if you are going to do it the same day that you run the report.

| Preview Patients       |            |                    | Return to Reminder Recall |       |
|------------------------|------------|--------------------|---------------------------|-------|
| Patient Name(LN, FN M) | Birth Date | Address            | City                      | Zip   |
| Bunker, Archie         | 05/23/1962 | 704 HAUSER ST      | PORTLAND                  | 10001 |
| Holmes, Sherlock       | 01/06/1975 | 221B BAKER ST      | PORTLAND                  | 97035 |
| Seinfeld, Jerome       | 08/12/1994 | 129 W. 81ST        | PORTLAND                  | 97062 |
| Romanoff, Natasha      | 07/14/1983 | 890 FIFTH AVE      | PORTLAND                  | 97035 |
| Black, Sirius          | 01/06/1975 | 12 GRIMMAULD PLACE | PORTLAND                  | 97035 |

**Step 17:** Reminder Recall output options. You can use reminder recall to send recall letters and postcards, or call patients using ALERT IIS information or looking them up in your EHR. For additional help with outputs please contact the ALERT IIS helpdesk or review our tip sheet on custom letters.

- Use the "Reminder Letter" feature to send a basic form letter to each patient including their immunization history, and doses that they are currently due for. Make sure to enter your clinic's phone number so that patients will know what number to call when scheduling appointments.
- Use the "Reminder Card" feature to send a postcard to patients with the immunizations that they are due to receive. Make sure to verify that this doesn't violate your clinic's privacy policies before you use this option.
- Use the "Mailing Labels" option to print address labels to save time on addressing envelopes.

- Use the "Patient Query Listing" to generate a PDF of patients, their contact information, and the doses that they need to be up to date. This is a useful feature if you are going to call patients using the contact information in ALERT.
- Advanced Excel users can use the "Extract Client Data" to import the reminder recall information into Excel in an XLSX format. For questions about this feature please contact the ALERT IIS help desk.
- If you have added a custom letter to your reminder recall report, it will appear here as well. In this example, the custom letter is named COVID-19. Custom letters allow you to write the text, pick which information is included, and develop the format for a reminder recall letter. We recommend this over the "Reminder Letter" feature. If you have questions about creating custom letters, please refer to our "Custom Letters for Reminder/Recall in ALERT IIS" guide.

| Reminder Request Output Options |                                                  |                                        |  |  |
|---------------------------------|--------------------------------------------------|----------------------------------------|--|--|
| Output                          | Description                                      | Additional input                       |  |  |
| <u>Reminder Letter</u>          | Standard Reminder Letter.                        | Duplex Printing  Report Name Free Text |  |  |
|                                 |                                                  | Phone #                                |  |  |
| <u>Reminder Card</u>            | Standard Reminder Card (4x5).                    | Report Name Free Text Phone #          |  |  |
| Mailing Labels                  | Avery 5160 Mailing Labels.                       | Report Name                            |  |  |
| Patient Query Listing           | A list of patients based on the report criteria. | Report Name                            |  |  |
| Extract Client Data             | Extract client data in XLSX format.              | Report Name                            |  |  |
| COVID-<br>19StatewideR/R kl     | Global Custom Letter.                            | Duplex Printing  Report Name           |  |  |
| <u>Statewide recall</u>         | Custom Letter.                                   | Duplex Printing  Report Name           |  |  |